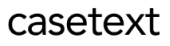

# CoCounsel Release Notes: 2/1/24

# Resources:

Our Help Articles provide robust resources on how to optimize CoCounsel. We strongly encourage users to read these articles, as they provide detailed information with video walkthroughs and more step-by-step guidance. **You can access Help Articles [here](https://help.casetext.com/en/articles/8349484-how-do-i-use-cocounsel-s-new-chat). You can also access video tutorials [here.](https://casetext.com/support-video-library/)**

# Released:

Security Enhancement - Idle Session Timeout

For the effort to make CoCounsel more secure, **an idle session timeout has been implemented where users will be automatically logged out after 90 minutes of inactivity**. After the 90-minute default timeout period, users will be automatically logged out of CoCounsel, and will be required to re-authenticate with login credentials.

## Adjusting the Timeout

Firm Administrators will have the option to adjust the timeout period to 30 minutes, 60 minutes, or keep at the default setting of 90 minutes for their users.

Step 1: Select "Account & Settings"

In the bottom left-hand panel, Firm Admins can select "Account & Settings":

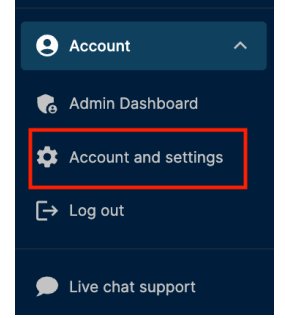

Only Firm Admins will be able to adjust the timeout period for their firm.

#### Step 2: Select "Privacy & Security"

In the Settings page, a new tab called: "Privacy and Security" will be available for Firm Admins to access:

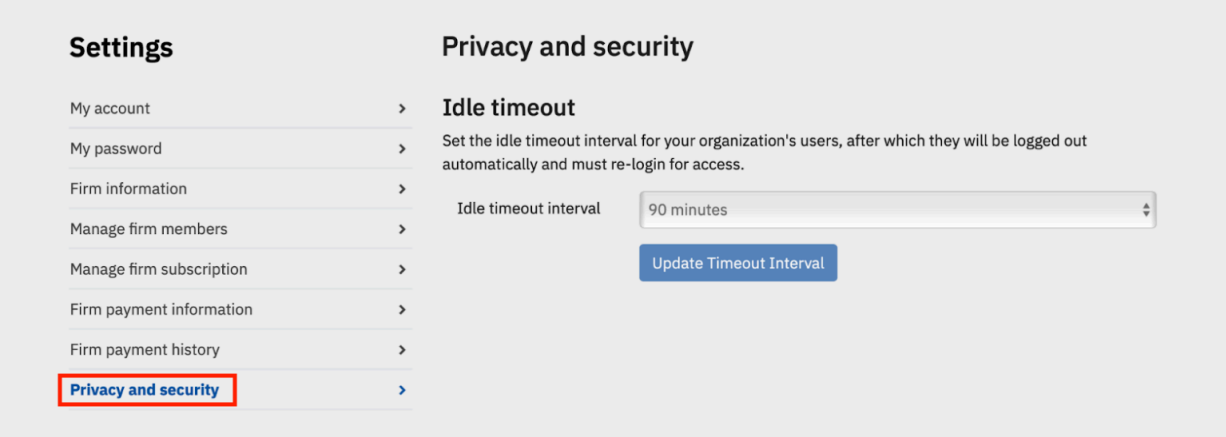

#### Step 3: Adjust timeout period

Firm Admins can adjust their users' timeout period to 30, 60, 90 (default period) minutes:

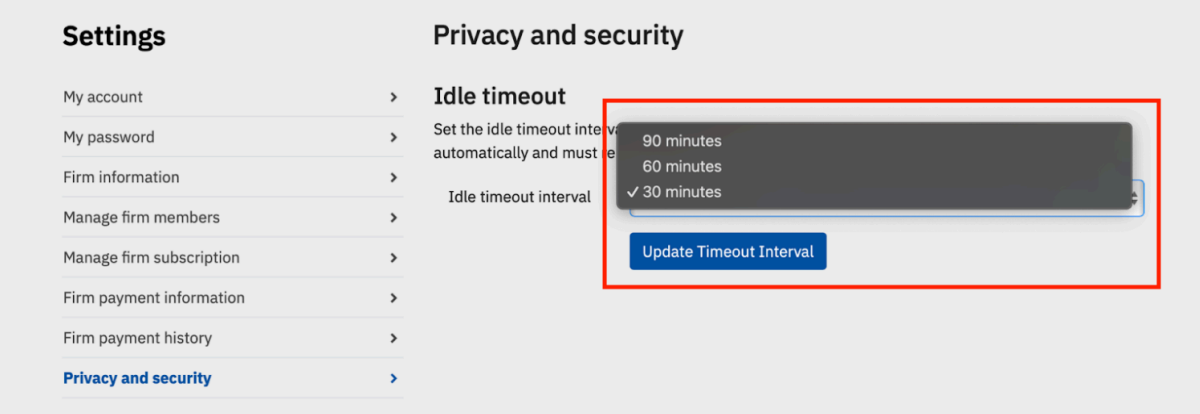

## Pop-up Notifications

Users will see 2 types of pop-up notifications. These notifications will only appear on the latest version of the Chat UI.

#### 1 - Continue Session:

Allow users to continue their session to prevent automatic logout before the timeout interval set by Firm Admins. This modal appears when one-third of the timeout interval is remaining, i.e. 10 minutes before a 30-minute timeout interval, 20 minutes before a 60-minute timeout and 30 minutes before a 90-minute timeout:

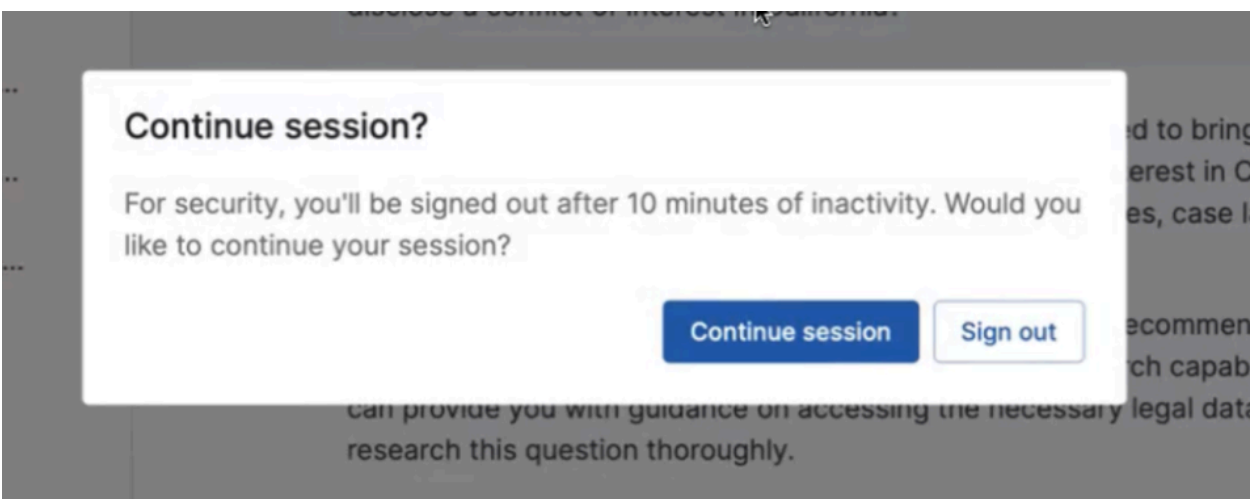

### 2 - Session Expired:

If the users continue to be idle, they will see a pop-up notifying them that their session has expired. They will be encouraged to sign into CoCounsel again:

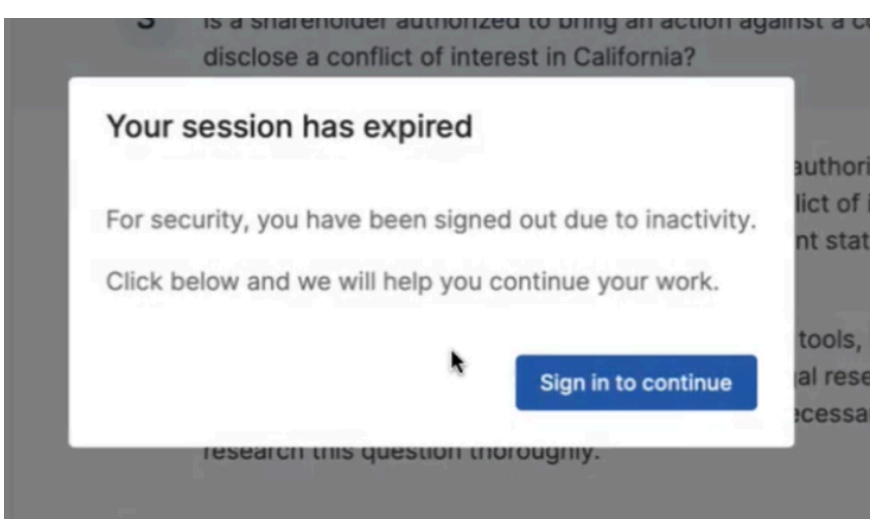